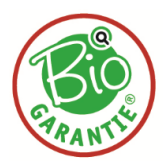

## **Einwilligung zur Datenfreigabe**

1) Für die Einwilligung zur Datenfreigebe loggen Sie sich bitte auf der Homepage der eAMA mit Ihren Zugangsdaten ein: [www.eama.at](http://www.eama.at/)

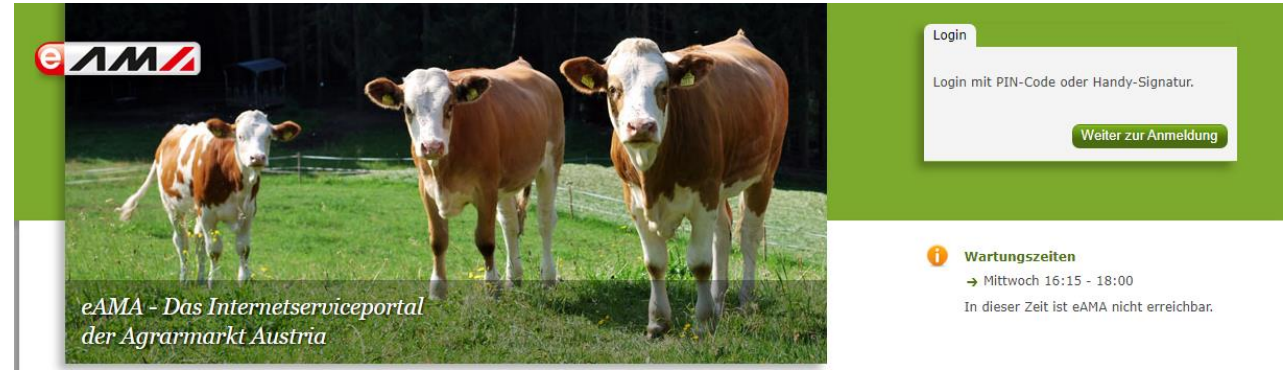

2) Unter der Lasche "Kundendaten" rufen Sie den Punkt "Datenfreigabe" auf:

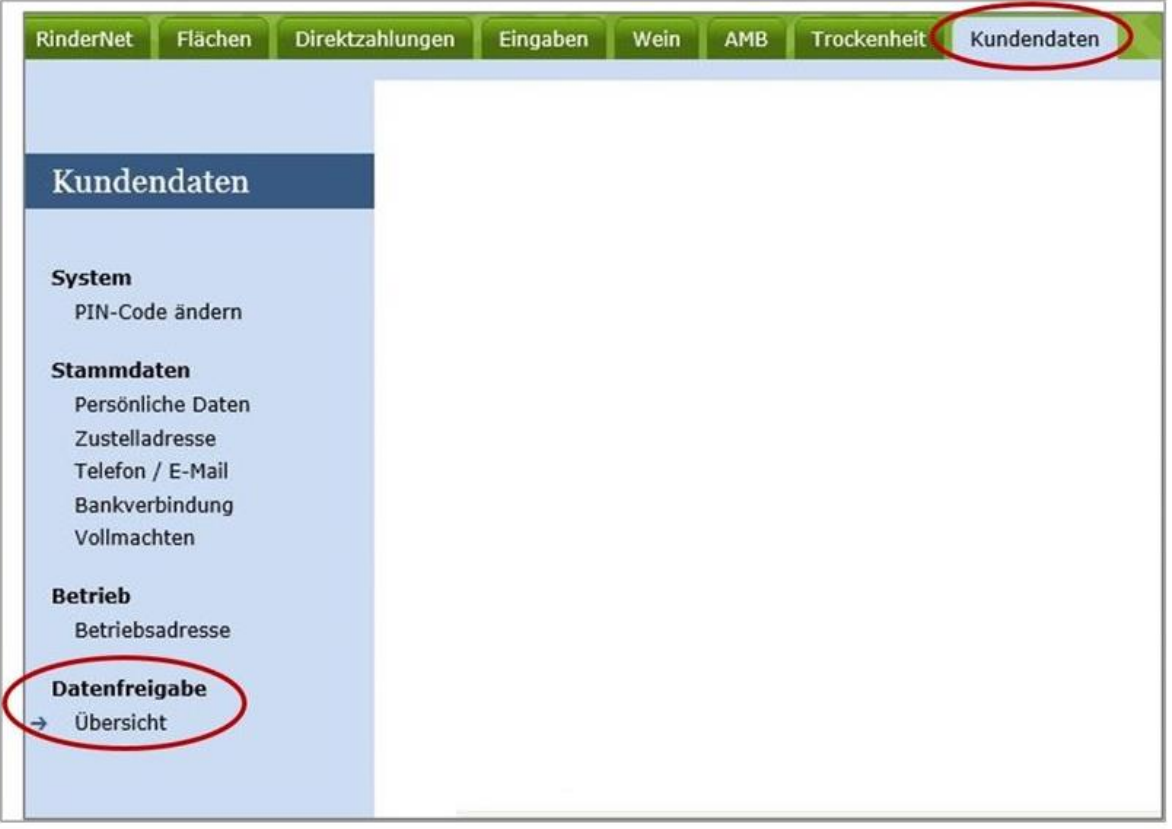

Hier finden Sie alle derzeit möglichen Datenempfänger und den jeweiligen Status der Einwilligung:

■ Einwilligung gültig ab >Datum<: Es wurde bereits die Einwilligung zur Weitergabe von Daten erteilt.

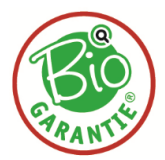

 keine gültige Einwilligung vorhanden: Es werden keine Daten weitergegeben, da die Einwilligung nicht gegeben bzw. wieder widerrufen wurde.

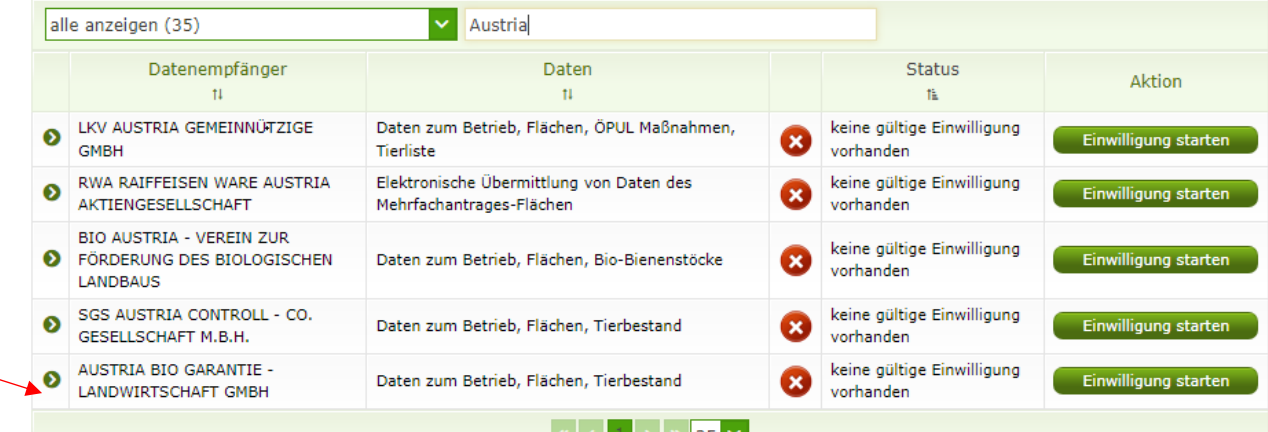

3) Um die Einwilligung zur Weitergabe von Daten zu erteilen, klicken Sie auf den Button "Einwilligung starten". Das Fenster "Einwilligungserklärung" wird damit geöffnet. Hier können Sie nachlesen welche Daten übermittelt und zu welchem Zweck sie verwendet werden.

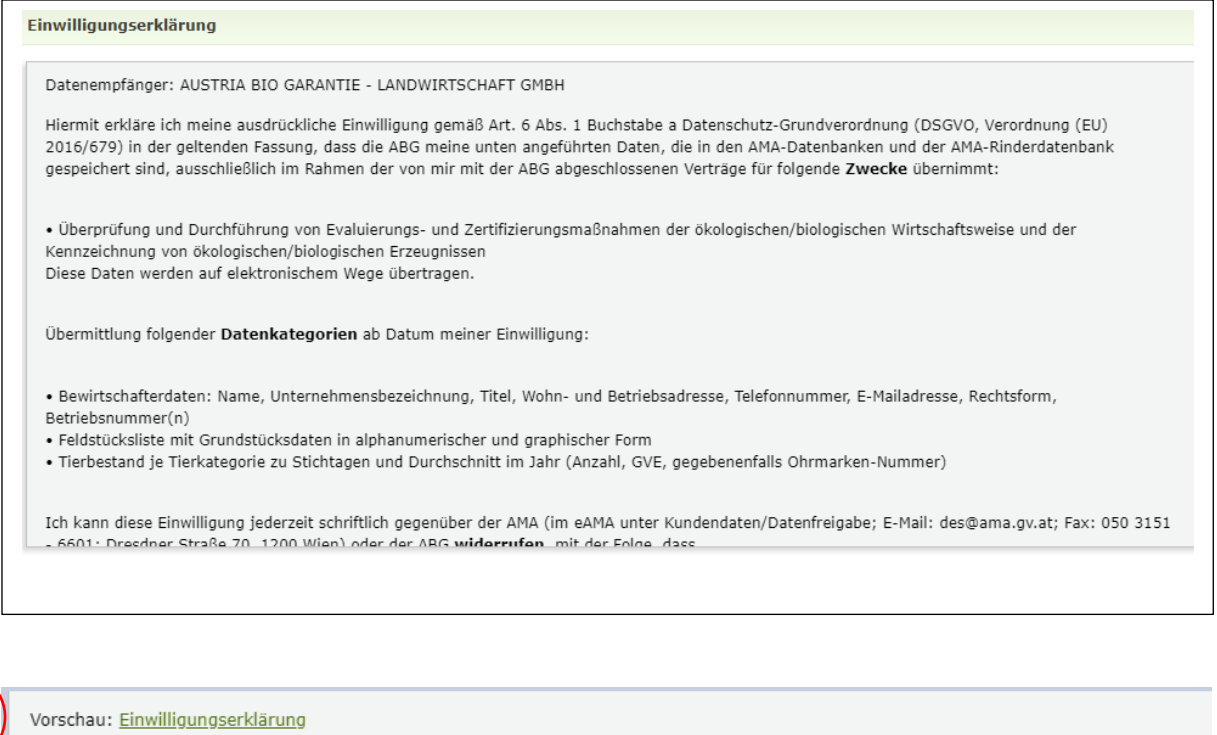

Al Hiermit gebe ich meine Einwilligung für die Übermittlung von Daten an den oben angeführten Datenempfänger.

Einwilligung bestätigen

1

2

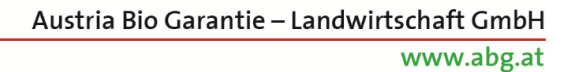

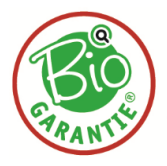

- Zu 1: Die Einwilligungserklärung können Sie als PDF vorab herunterladen und abspeichern.
- Zu 2: Durch Aktivieren der Checkbox und Klick auf "Einwilligung bestätigen" wird die Einwilligung zur Weitergabe von Daten abgeschlossen und die dazugehörige Einwilligungserklärung erstellt.
- 4) Die Einwilligung zur Datenfreigabe können Sie jederzeit auch widerrufen, indem Sie in der Datenempfänger-Übersicht auf den Button "Widerruf starten" klicken. Durch Aktivieren der Checkbox und dem Betätigen des Buttons "Widerruf bestätigen" wird die Datenübermittlung sofort eingestellt:

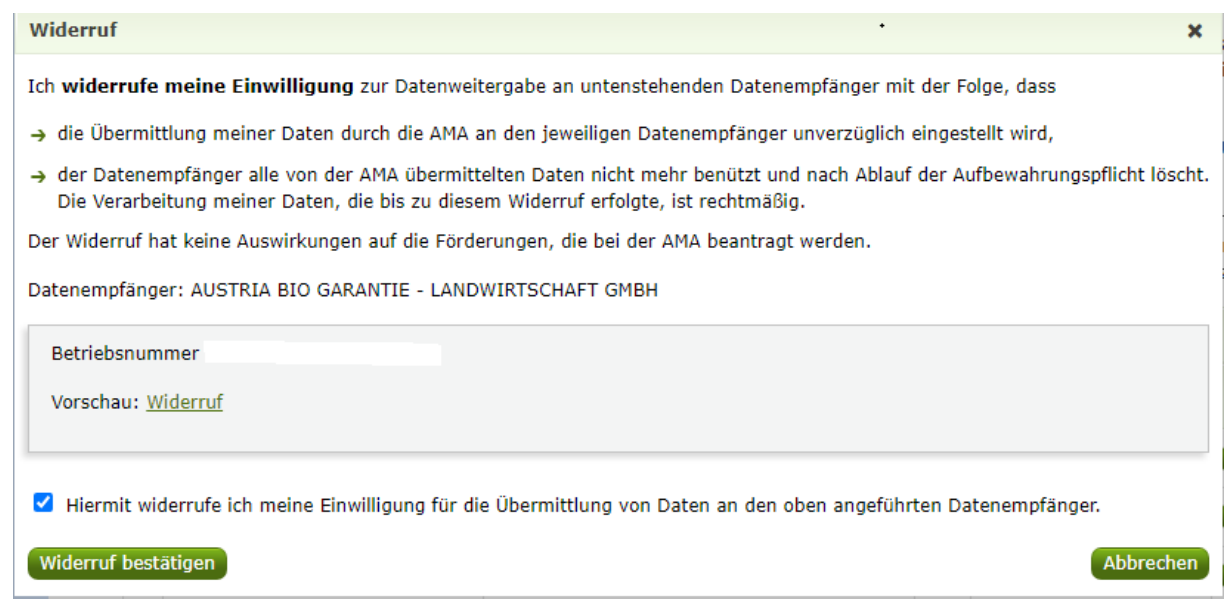